# **FASTEC IIMAGING™**

# **IL3 / IL4 / IL5 Quick Start Guide**

# **Equipment**

Unpack the camera and assemble the following:

- 1. IL3 / IL4 / IL5 camera and power adapter with AC power cord
- 2. Lens: ILx ships with a C-Mount adapter installed unless otherwise specified
- 3. Software and documentation on USB Flash drive (included with camera)
- 4. CAT 5e or CAT 6 Ethernet cable

# **Camera Views**

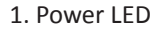

- 2. Network Activity LED
- 3. Storage Activity LED
- 4. Camera Status LED
- 5. Sync Activity LED

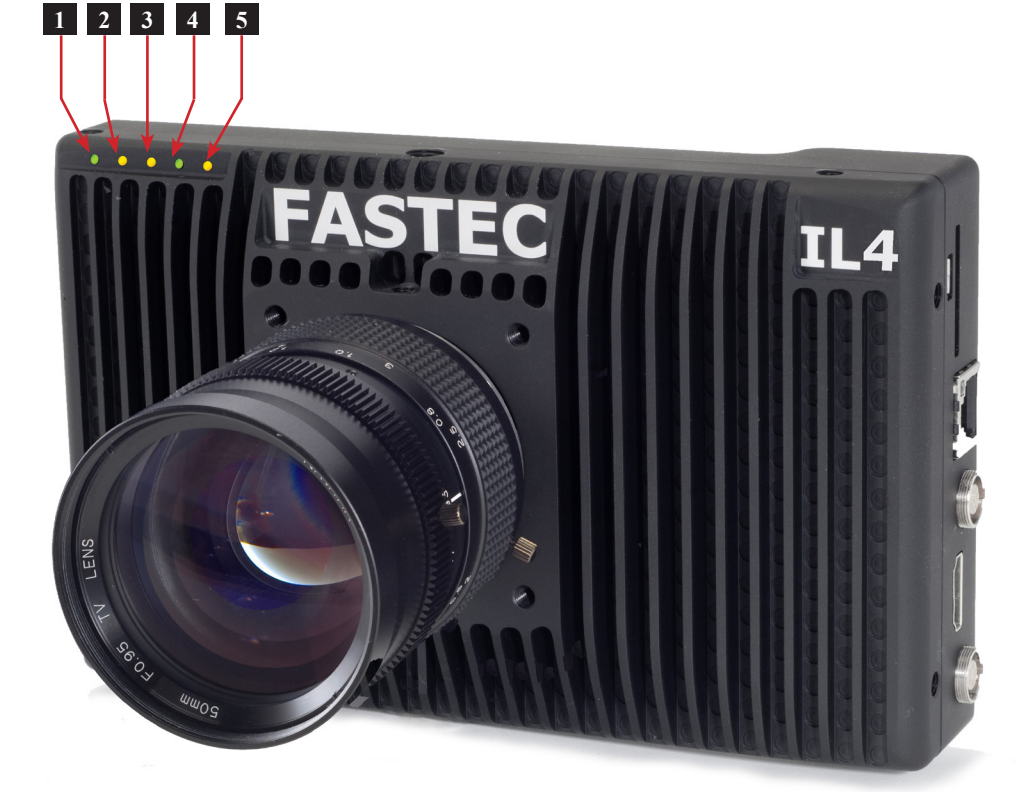

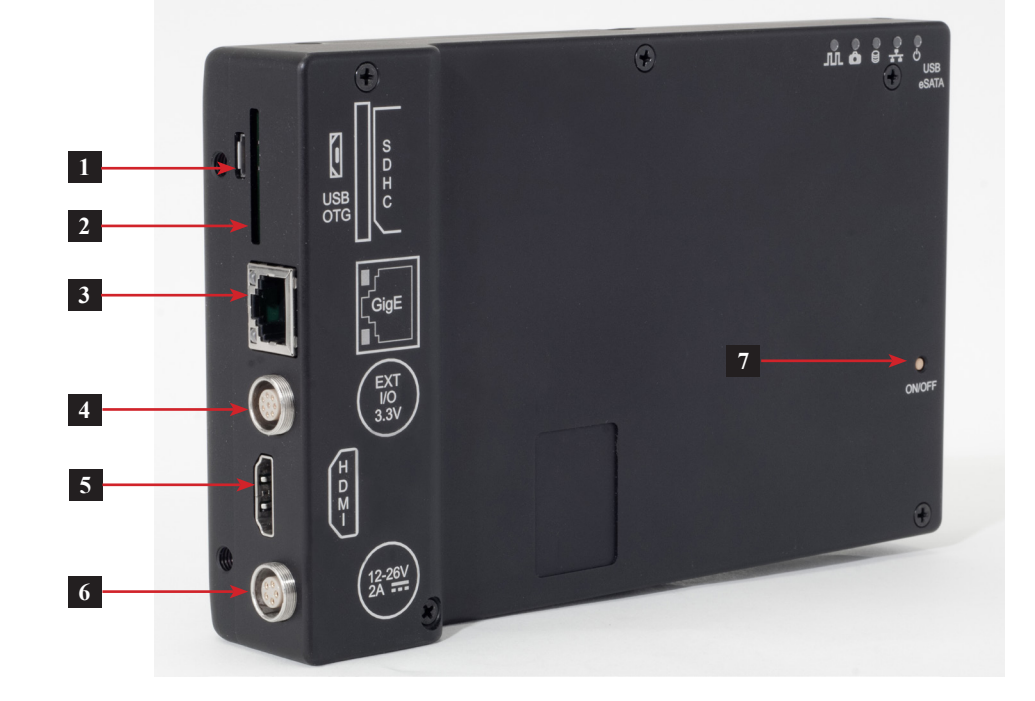

- 1. USB OTG (Micro A/B)
- 2. SDHC (SD-Card slot)
- 3. GigE Port (RJ45)
- 4. Sync I/O, Trigger (Lemo)\*
- 5. HDMI Port (Type A)
- 6. DC Power In (Lemo)\*\*
- 7. On/Off button

\*Warning: LVTTL 3.3v max \*\*10vdc to 26vdc

Before setting up the ILx, you must first install the Fastec Fas*M*otion Controller software on a Windows PC or Mac.

With it you may configure all recording parameters including Recording Mode, Session Length, Resolution, Frame Rate, Exposure, Color Balance, Autosave, Trigger point, and Sync options.

#### **To install the Windows version onto a PC:**

- 1. Run the Fas*M*otion install file, Fas*M*otion\_2.0.23.exe (or some other version), on your PC. You may wish to copy the install file to a secure location on your PC for storage.
- 2. Follow the prompts to install and run Fas*M*otion.

#### **To install the Mac version:**

- 1. Copy the Fas*M*otion\_2.0.23.dmg (or some other version), to your Mac.
- 2. Double click on the .dmg file to install.
- 3. Move the Fas*M*otion icon to the Applications folder. Once installed, Fas*M*otion will look and behave the same on a PC and Mac. All instructions below, as well as those found in the IL3 / IL4 / IL5 Operator's Manual are applicable to either version.

#### **Network Setup on the Computer:**

- 1. Disable all network adapters on the computer (including WiFi) except for the one to be used for the camera.
- 2. Configure Local Area Connection Properties for Internet Protocol Version 4 (TCP/IPv4) to obtain an IP address automatically (DHCP).
- 3. In Advanced settings for the Gig-E adapter , turn on "Jumbo Frames" (9000k) if available. (For more network settings, please refer to the Operator's Manual.)
- 4. Connect the camera to the computer's Gig-E port using CAT-5e or CAT-6 Ethernet cable.

#### **Power Up the ILx**

#### **Power up the camera:**

- The camera will begin to boot up as soon as power is applied. During the power-up cycle, first the Camera LED will go green for a about 15 seconds, then the Power LED will go green and stay on. Within about 45 seconds both the Camera LED and the Power LED will be green. At this point the camera is booted up.
- The On/Off button on the camera may be used to turn the camera off and on while connected to power.

Once connected to Fas*M*otion, the camera may be powered down via the software. Note: If the camera is shut down by simply removing the power, the camera's current configuration will not be saved.

# **Set the Language in Fas***M***otion**

#### **To Set the Language for FasMotion:**

- 1. Select "Language" from the View menu in FasMotion.
- 2. Select the language of your choice.

# **Connect the ILx to a Computer**

All cameras on the network should appear in the "Found Cameras" window in Fas*M*otion.

Cameras are listed by name and other identifying information such as IP address, serial number, etc.

Double-click on the line for any camera you wish to open in Fas*M*otion.

For each camera that is opened, a new camera window will open with a view (Live or Playback) for that camera.

Right-Click in the MultiCamera Control window to add cameras for multicamera control, if desired.

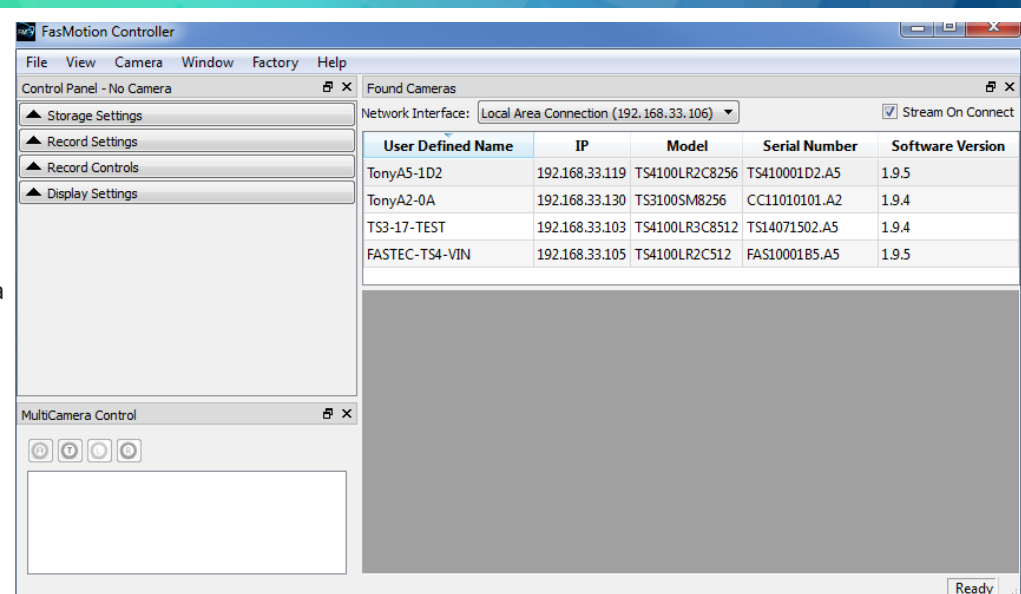

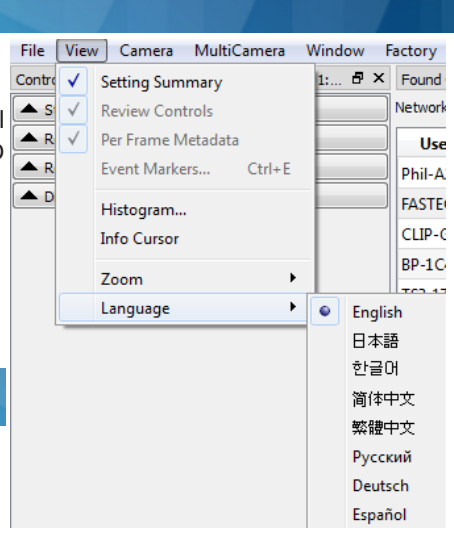

#### **There are two sets of preferences in FasMotion. User Preferences opens from the File menu:**

- Network settings for optimizing UDP transfers from the cameras. See Appnote 5 in the Operator's manual for details.
- Enable check boxes for Statistics (logs file download statistics), Multi-Camera Control, and the Factory Menu (for service and support)
- Logging Level control (for service and support)

#### **The Camera Preferences dialog opens from the Camera menu:**

- JPEG quality controls the relative size and quality of JPEG and AVI files saved from the ILx. The range goes from 1 to 100. The default setting, 80, is a good compromise between quality and size.
- Set the Gamma to the setting in which the displayed image (on the computer display or HDMI monitor) best matches the scene. Most LCD and LED monitors will look best at 2.2. Use 1.0, the default, if in doubt to preserve image quality, then adjust as a post-process via the Display tab.
- Auto-download Metadata automatically downloads metadata used by Fas*M*otion track the location of I/O data used for creating markers in Playback.

# **Record Setup: Record Mode, Resolution, Frame Rate, and Exposur**

#### **Open the Record Settings Tab on the Control Panel to set up the Record Mode, Resolution Frame Rate and Exposure:**

- Use the Frame Aspect Ratio pull-down to select the shape of your Region of In
- Adjust the Width and Height sliders or for the required resolution.
- Select the Frame Rate for your recording using the Frame Rate slider or edit box.
- Adjust the Shutter Speed to get the proper exposure for your recording.
- IL4 cameras may be used in either "Basic" mode, or "Long Recording" mode, c by the LR Mode check box on the Record Settings tab. (This setting is grayed-out IL3.)When this selection is changed, the camera will reboot into the selected r going from "Long Recording" to "Basic" mode, the SSD will have to be reformation it can be accessed.

**In Long Recording** (LR) mode, select Basic or FasCorder ROC (Record on Command) (Burst Record on Command) via the radio buttons on the Record tab.

For **Standard and Long Record Basic** mode recordings:

• Click on the Green Arm button  $\bullet$  to begin recording.

• Click on the Red Trigger button  $\bullet$  to record post-trigger frames and end the re

For Long Record FasCorder ROC recordings, the Arm button is used to begin the se then the Trigger button toggles the camera between recording and paused states. Arm button again to stop the session and go to Playback.

**BROC** recordings work similarly: Arm to begin and end sessions, but the camera really specified number frames (a burst of frames) each time it receives a trigger.

# **Record Controls: Triggering**

**Open the Record Control Tab to Set the Trigger Position For Standard and LR Basic Recordings:**

- With the trigger slider all the way to the left (0%), the (Armed) ILx will begin recording images when a trigger is received. It will stop as soon as the session buffer is full.
- With the trigger slider all the way to the right (100%), the (Armed) ILx will begin recording images into a circular buffer and will stop recording when it receives a trigger.
- With the trigger slider at 50%, the (Armed ) ILx will record into 1/2 the session length into a circular buffer, then record the last 1/2 of the session after it receives a trigger.

Trigger position is not used for LR FasCorder (ROC or BROC) recordings.

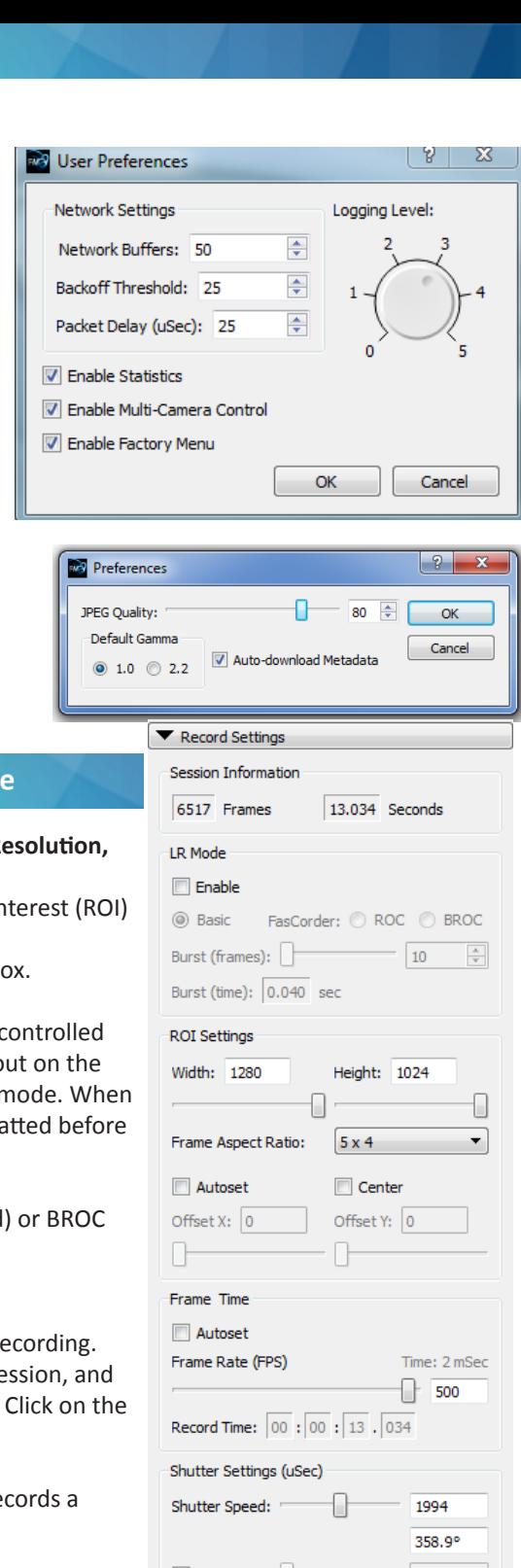

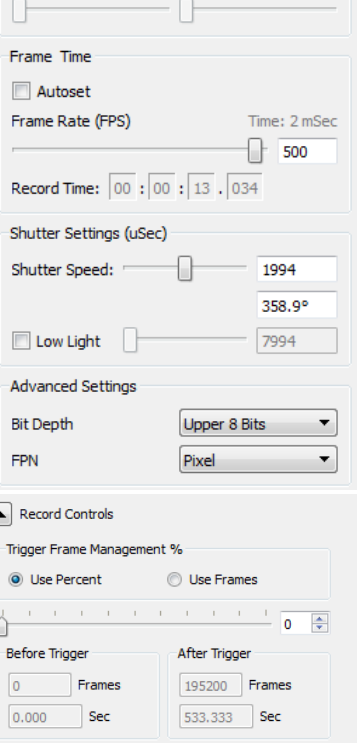

#### **Playing Back captured Video:**

Video Controls will become available immediately when a capture has been completed, when a CAP file has been loaded into memory, when a video has been selected for playback via "Open Video File..." from the File menu, or when the operator clicks on the Red Review button  $\bullet$ .

- The Playback Bug (see figure, below) can slide to any frame of the video. The Start and End Clip Bumpers can be moved to limit the playback to any portion you choose. The bumpers may be moved with the mouse or by clicking on the Start Clip or End Clip buttons, which move the chosen bumper to the present frame. Start and End Clip locations are also used to choose the portion of the recording to be saved.
- The playback buttons function as follows:
	- **M** move to beginning
	- **1** one frame back
	- play backwards
	- **l** pause
	- $\blacktriangleright$  play
	- **D** one frame forward
	- M move to end
	- M move to trigger frame.
- If Event Markers are enabled,  $\blacktriangleright$  and  $\blacktriangleright$ buttons are used to jump between events. Notice in the figure, below, that the icons now include the letter "E."

#### **Saving captured video:**

The Save Video dialog box opens by selecting "Save Video File..." from the File menu, or by simply typing Ctrl+S.

- 1. Set the target location from the radio buttons: Path (to a computer drive), SSD (to the camera's internal hard drive), SD Card (to an SD Card in connected to the camera).
- 2. Select the "Save Type"--this would be AVI, DNG, BMP, JP vary depending on media).

Time  $-3.6$ Start 0 **Current F** 

3. Click on "Save" to begin the transfer.

#### **Some Save options depend on file types chosen:**

- If an AVI file is saved to the computer (Path), the Image format choices are JPG (compressed MJPEG images) or BMP (un-compressed bitmaps).
- If a JPG Stack or and AVI/JPG is saved, the JPEG Quality slider becomes active, allowing adjustment of the compression/quality.
- If a TIF Stack is saved, the Raw (unprocesed) check box becomes active. Note that the TIF(raw) format is a mono (not colorized) image.

#### **Contact Information**

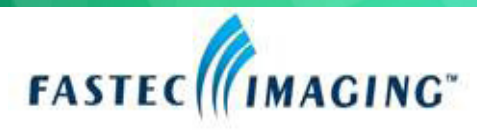

# Fastec Imaging Corporation

17150 Via Del Campo, Ste. 301, San Diego, CA 92127 +1-858-592-2342 support@fastecimaging.com

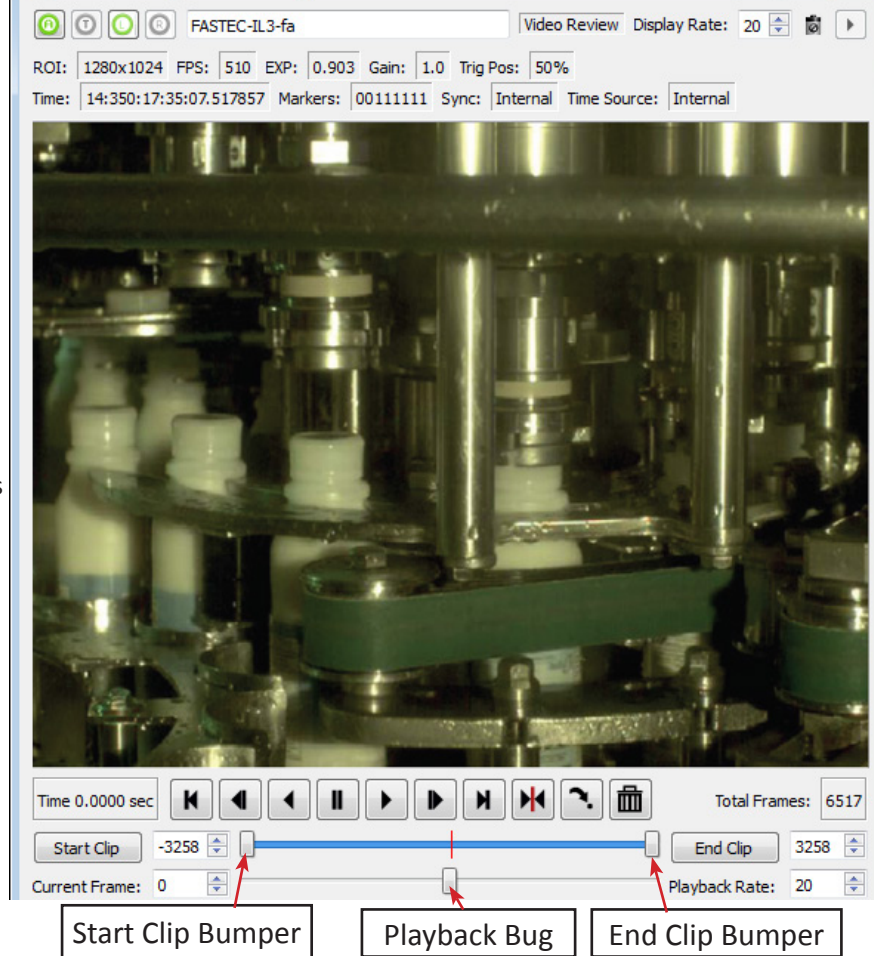

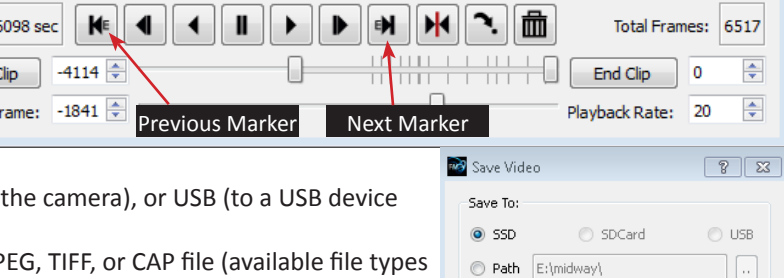

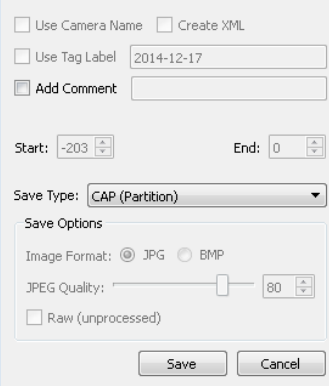